# โครงการการจัดการความรู้

# OneDrive

<u>แผนกสื่อสารองค์กร กองกลาง</u> มหาวิทยาลัยหัวเฉียวเฉลิมพระเกียรติ

### **คูมือการใชงาน OneDrive**

1. ไปที่ [www.office.com](http://www.office.com/)

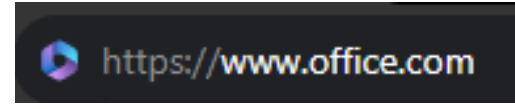

2. กดเลือก Sign in และ Login ด้วยที่อยู่อีเมล <u>[user@live.hcu.ac.th](mailto:user@live.hcu.ac.th)</u> (สำหรับบุคลากร ม.หัว เฉียวฯ ทานใดไมทราบที่อยูอีเมล สามารถติดตอขอรับไดที่ อาคารบรรณสาร ชั้น 1)

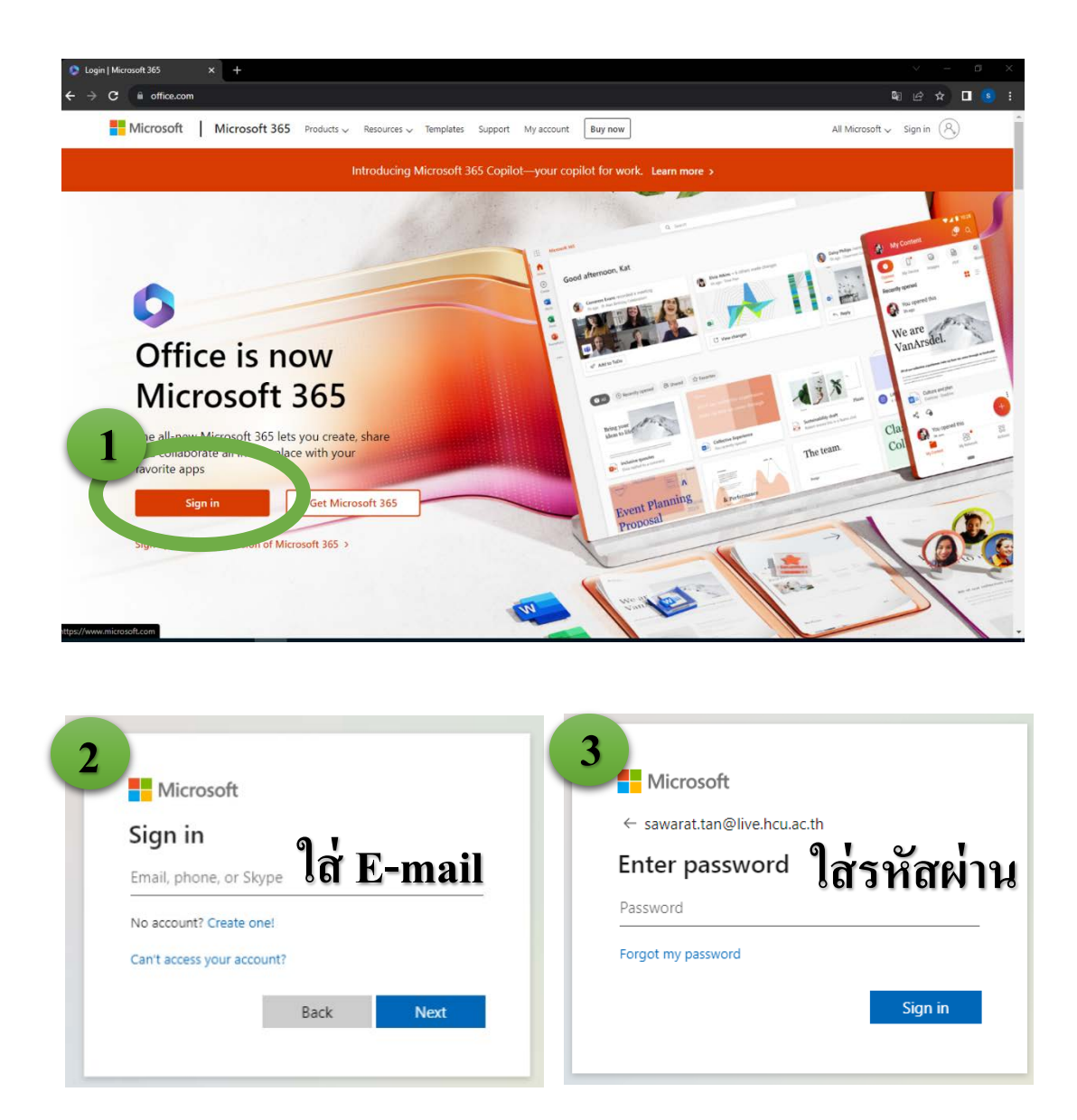

3. ที่หน้า Home กดเลือกสัญลักษณ์  $\,::\, :$  จะมีแถบเมนูแสดงขึ้นมา กดเลือก OneDrive

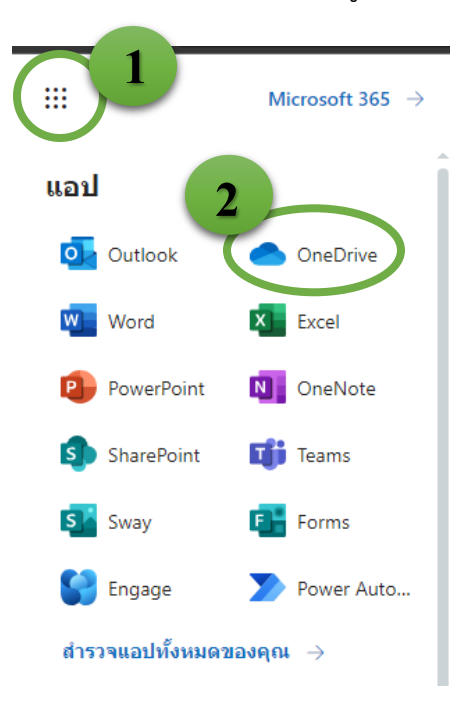

4. ส่วนประกอบในหน้า OneDrive

**1**

**3**

**4**

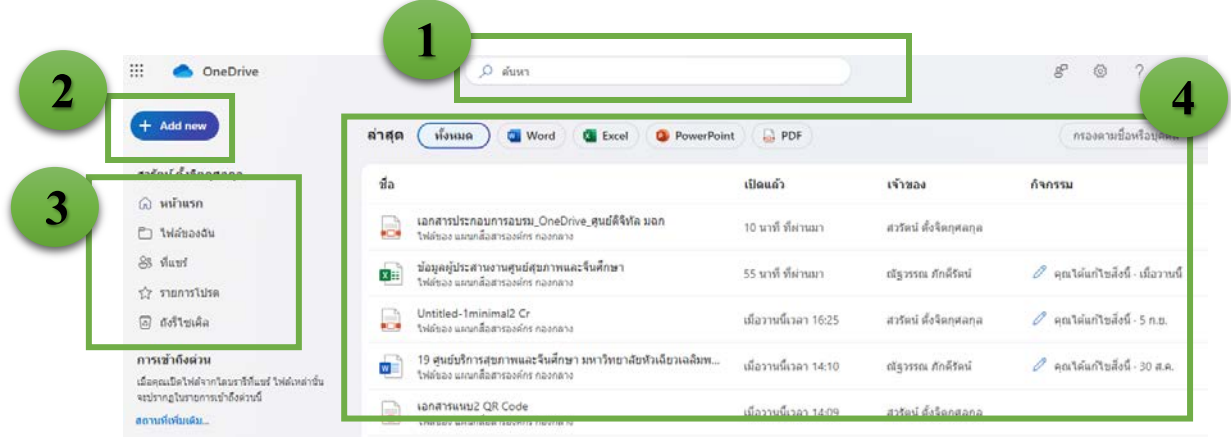

สำหรับค้นหาเอกสารทุกอย่างที่อยู่ใน OneDrive for Business ของผู้ใช้งาน

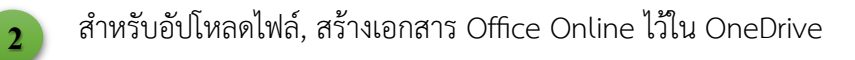

แถบแสดงหมวดหมู่ของเอกสาร แบ่งเป็นไฟล์ที่ท่านเป็นได้อัปโหลดไว้, ไฟล์ที่ได้รับการแชร์, ไฟล์ที่ ทานตั้งเปนรายการโปรดไว และถังขยะ

แสดงรายการเอกสาร วันที่ปรับปรุง เจ้าของไฟล์ กิจกรรมการเข้าดู หรือแก้ไขครั้งล่าสุด

5. หากต้องการสร้างโฟลเดอร์, อัปโหลดไฟล์ หรือสร้างเอกสาร Office Online ให้กด + Add New หนาเว็บจะแสดงแถบเมนูขึ้นตามภาพ

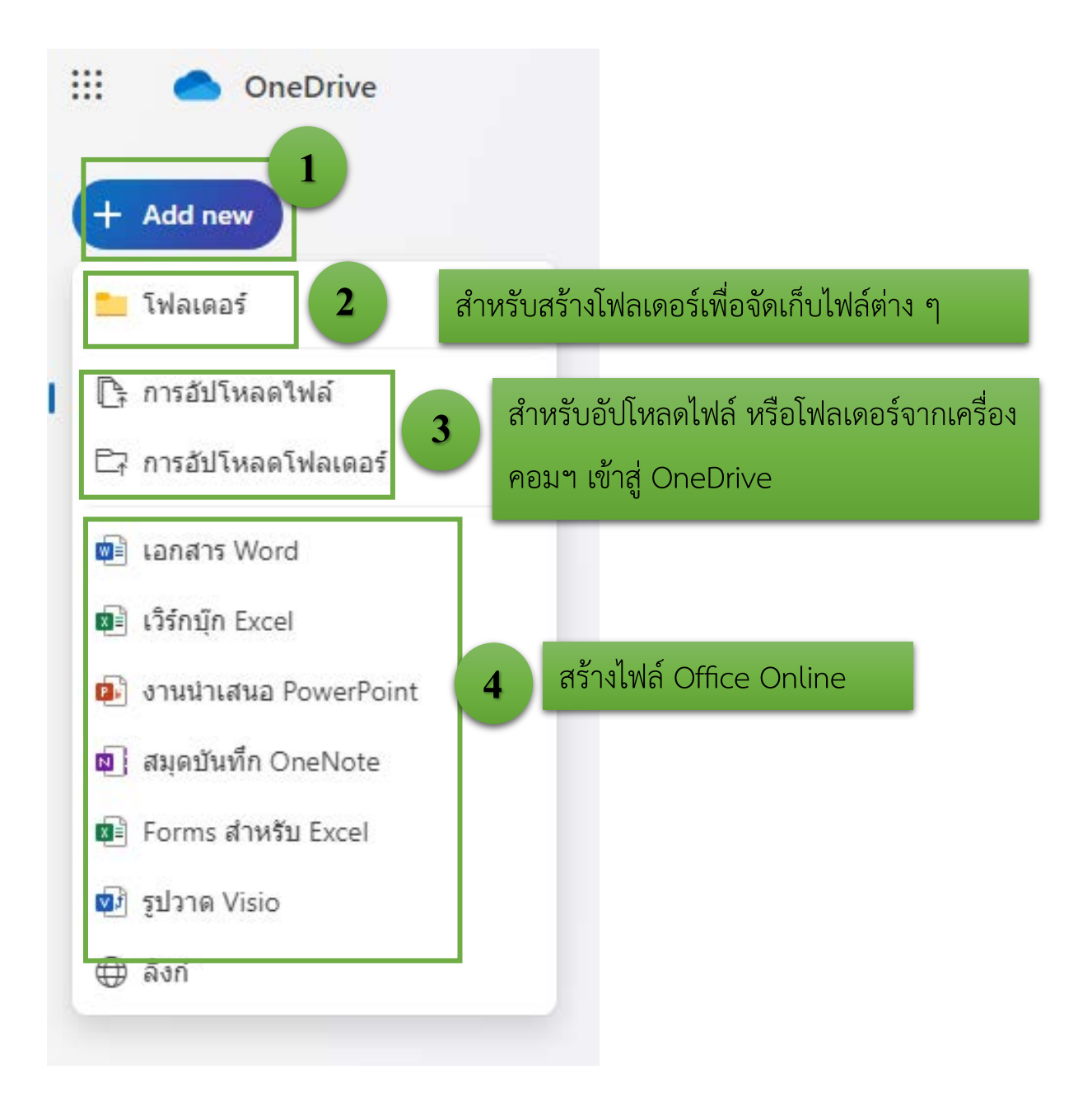

6. การแชรไฟลจาก OneDrive

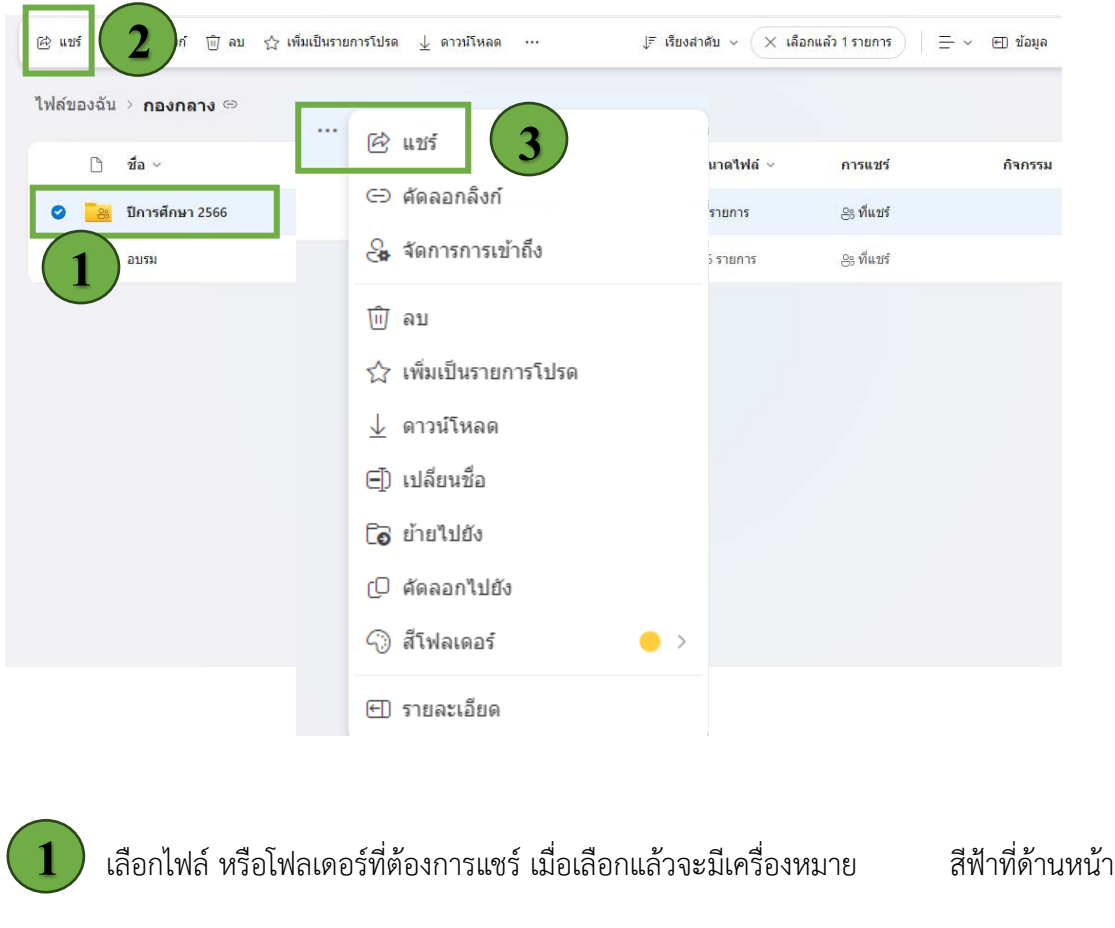

 $\overline{\mathbf{2}}$  เลือกแชร์ หรือกดไอคอน จุด 3 จุดตามข้อ  $\overline{\mathbf{3}}$  แล้วเลือกแชร์

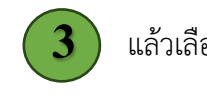

- 7. เมื่อกดเลือกคำว่า แชร์ จะสามารถกำหนดค่าการเข้าถึงของแต่ละบุคคลตามต้องการ
	- **การตั้งคาแบบที่ 1** เลือกแชรใหกับทุกคนที่มีลิงคสามารถเปดไฟลดู หรือแกไขได

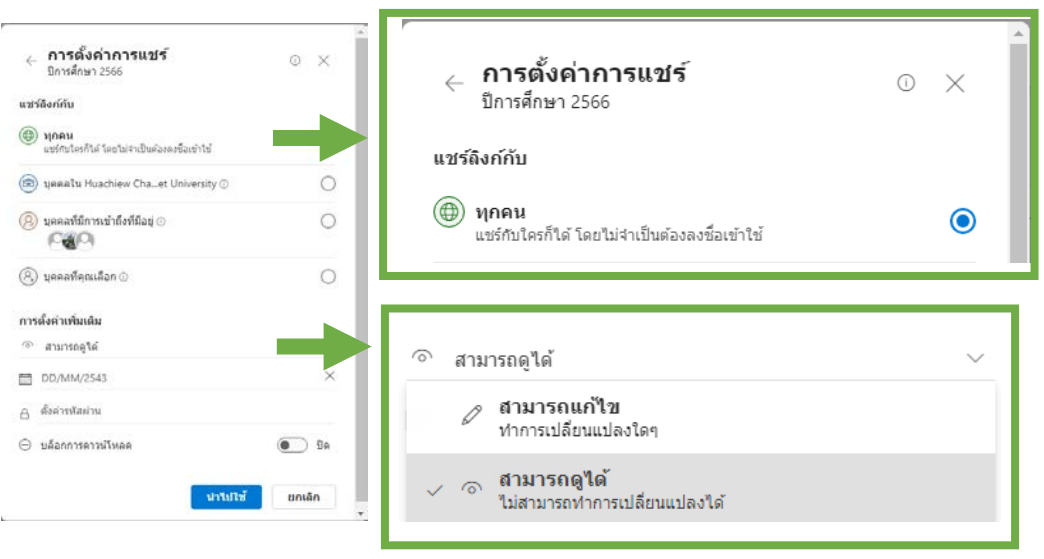

• **การตั้งคาแบบที่ 2** แชรเอกสารใหบุคคลภายนอกองคกร ตองไมเปนขอมูลที่ Sensitive หากต้องการให้แก้ไขให้เลือก Allow Editing แต่ถ้าไม่ต้องการให้แก้ไข ให้ ปด และควรกำหนดอายุการเขาถึงเอกสาร

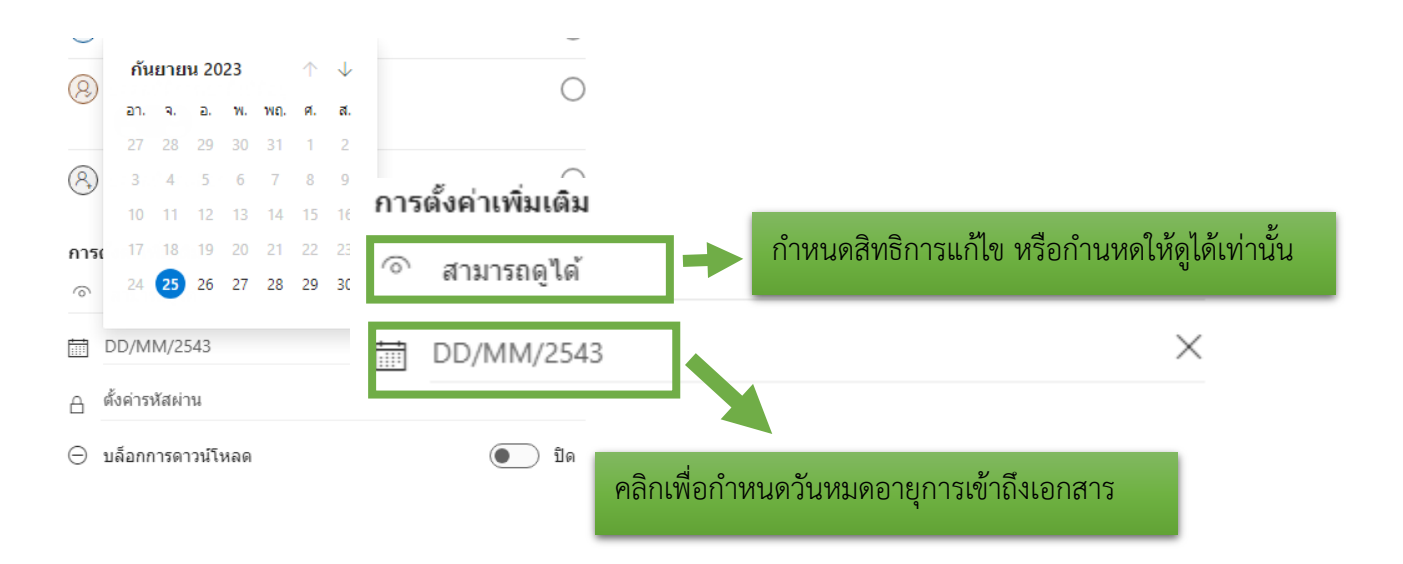

• **การตั้งคาแบบที่ 3** แชรเอกสารแตปองกันไมใหผูรับทำการดาวนโหลดเอกสารได สำหรับการตั้งคาแบบที่ 3 นี้ ผูสงตองการใหผูรับสามารถอานไฟลไดเพียงอยางเดียว ผานเบราวเซอร และไมสามารถดาวนโหลดได โดยเลือก **"บล็อกการดาวนโหลด"**

#### การตั้งค่าเพิ่มเติม

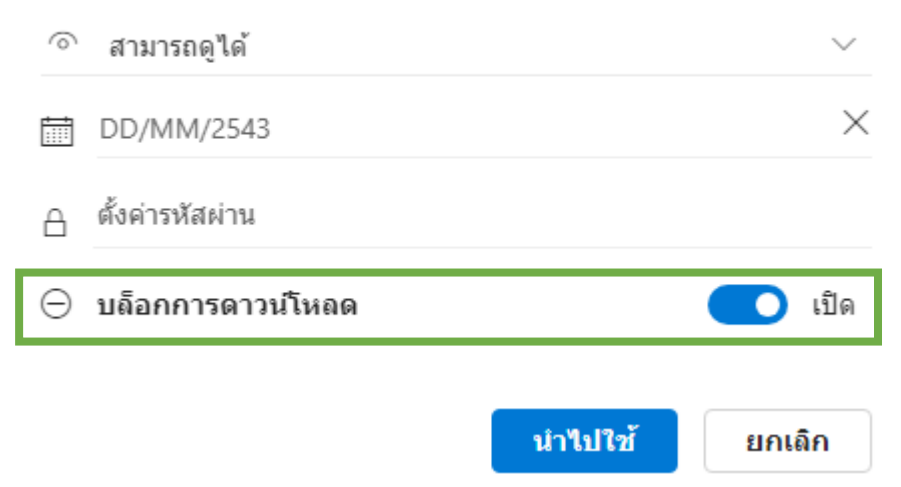

• **การตั้งคาแบบที่ 4** แชรเอกสารใหบุคลากรในองคกร เอกสารที่กำหนดสิทธิการเขาถึง แบบนี้ ผูรับจะตองยืนยันตัวตนวาเปนบุคลากรในองคกร เมื่อไดรับลิงกเอกสารจะ สามารถเปดไดทันที โดยผูสงสามารถกำหนดใหผูรับแกไขเอกสาร หรือกำหนดใหดูได เทานั้น และสามารถเลือกตั้งคาบล็อกการดาวนโหลดไดเชนกัน

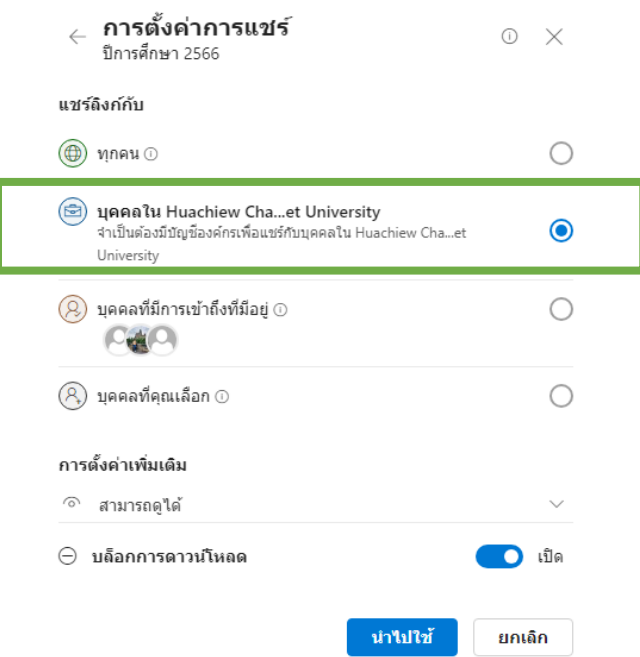

• **การตั้งคาแบบที่ 5** แชรเอกสารใหเฉพาะบุคคลที่เคยเขาถึงไฟลเอกสาร หรือโฟลเดอร ้มาก่อนแล้ว การตั้งค่านี้จะใช้ได้ต่อเมื่อผู้รับมีสิทธิการเข้าถึงอยู่แล้ว สามารถเลือกและ สงลิงกไดเทานั้น

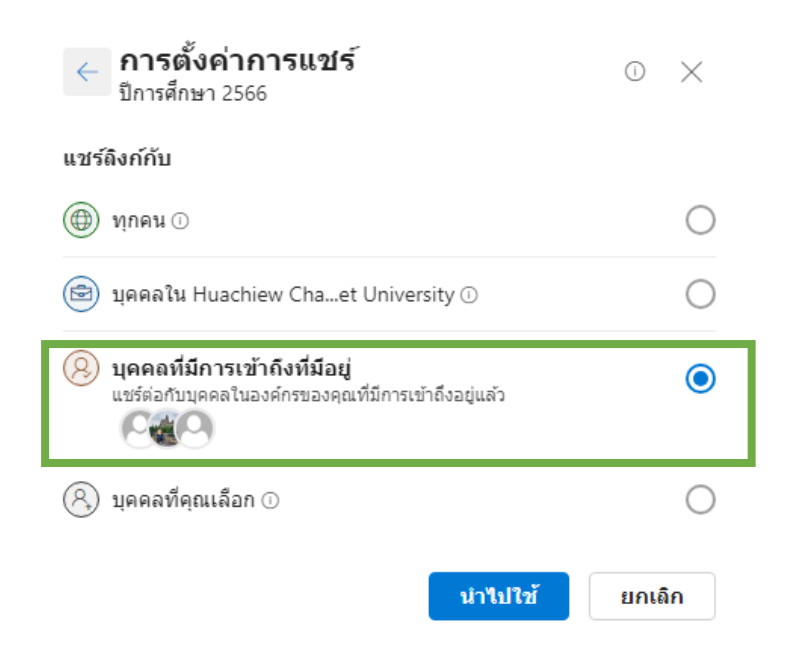

• **การตั้งคาแบบที่ 6** ระบุคนที่ตองการใหทำงานรวมกัน การตั้งคานี้เหมาะสำหรับ ตองการแชรไฟลเอกสาร ที่ตองการใหแกไขรวมกันเฉพาะบางคนเทานั้น

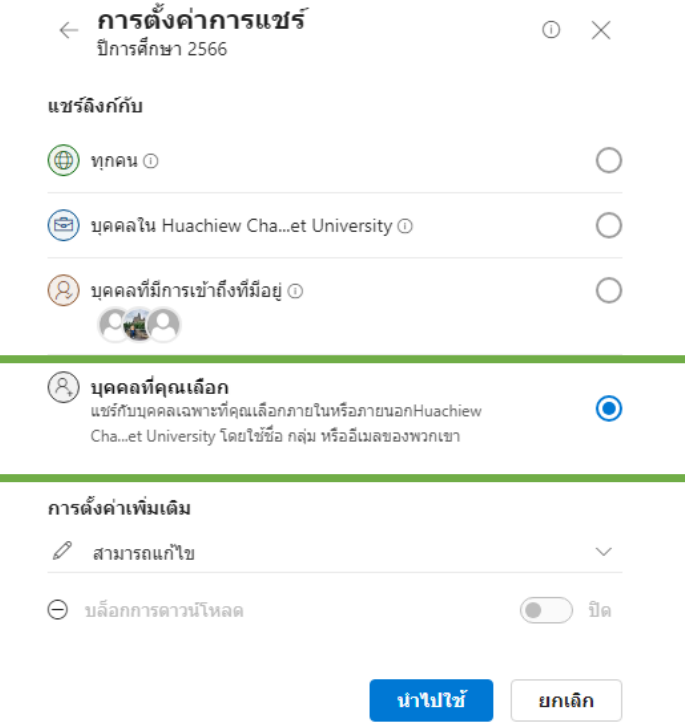

- 8. หากตองการตรวจสอบวา ไดทำการแชรไฟลเอกสาร หรือโฟลเดอรไปใหกับใครบาง สามารถ ตรวจสอบได้โดยเลือก แถบเครื่องมือด้านซ้ายคำว่า "ที่แชร์" แล้วเลือก "กับคุณ" หรือ "โดยคุณ"
	- **"กับคุณ"**คือ ผูอื่นแชรมาใหเรา
	- **"โดยคุณ"**คือ เราเปนเจาของไฟลเอกสารนั้น ๆ แลวแชรใหผูอื่น

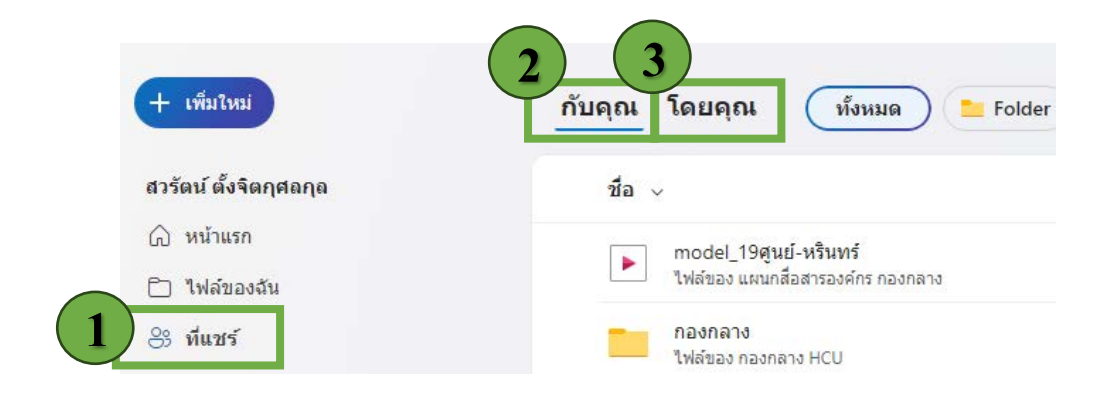

**9.** หากตองการกูไฟลที่ลบไปแลว ใหเลือกที่แถบเครื่องมือดานซาย คำวา **"ถังรีไซเคิล"**แลวคลิกเลือก ไฟลเอกสาร หรือโฟลเดอรที่ตองกูคืน จากนั้นเลือกคำวา **"คืนคา"**

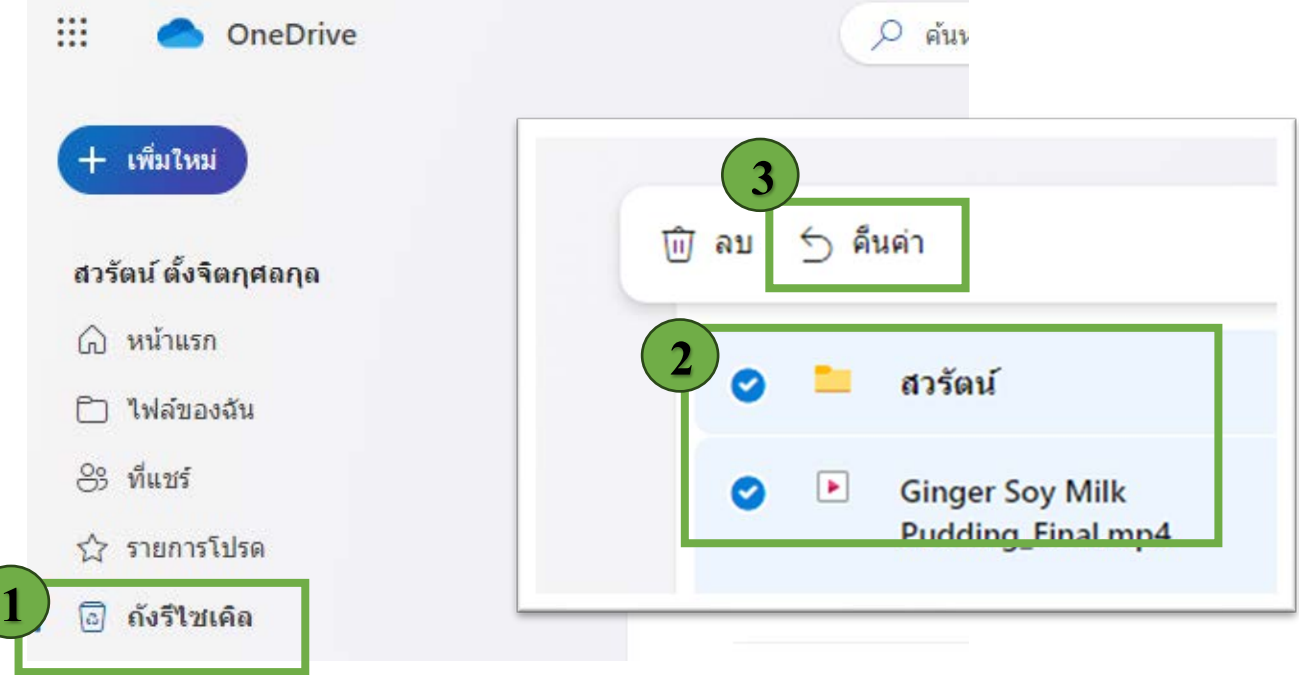

## **คูมือการใชงาน e-Tracking**

- 1. เขาสูระบบที่<https://comonline.hcu.ac.th/ETracking/>
- 2. กรอกรหัส Username และ Password
	- Username กรอกเลขประจำตัวบุคลากร
	- Password รหัสผานใหใชรหัสเดียวกันกับในระบบตรวจสอบเวลางาน

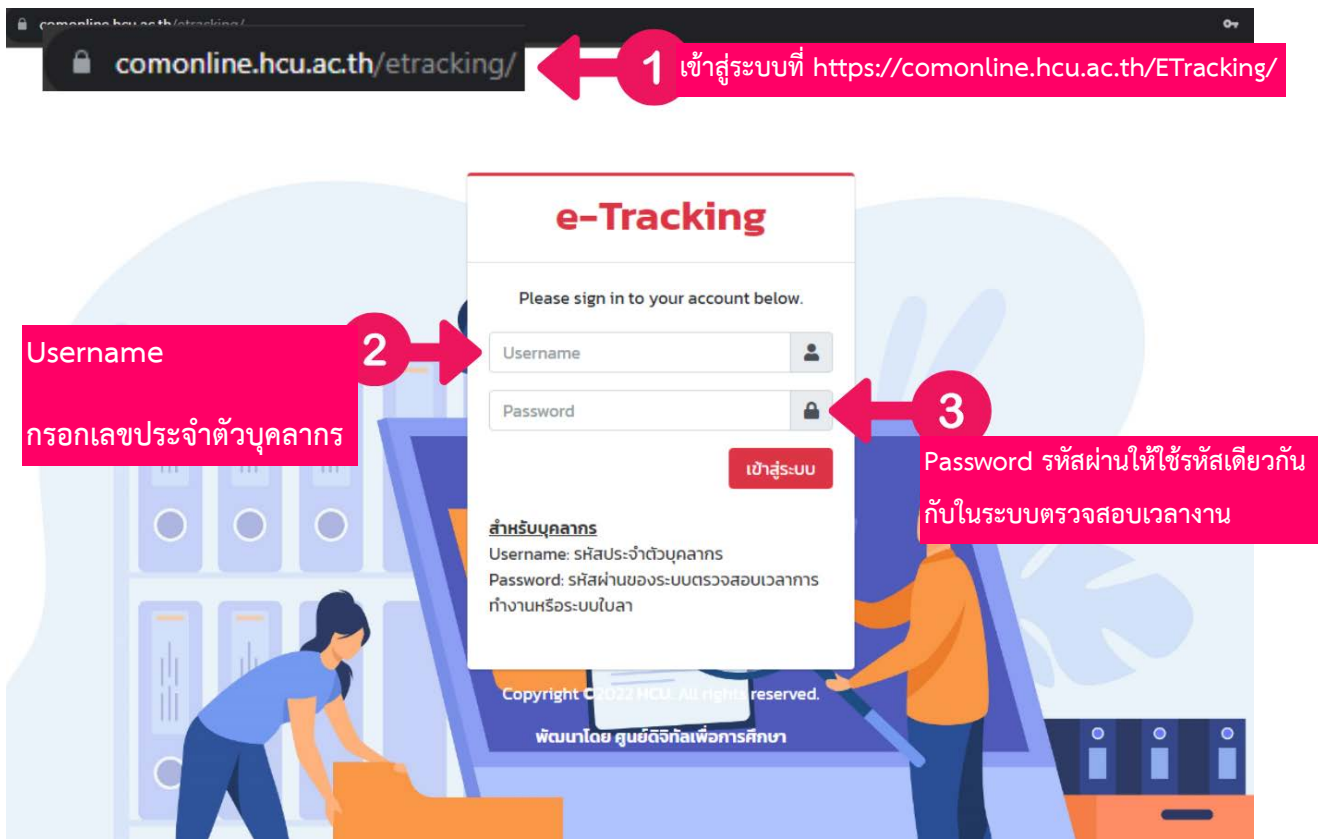

3. เมื่อผู้ใช้งานเข้าสู่ระบบ Login เรียบร้อยแล้ว จะแสดงหน้าต่างสำหรับการตรวจสอบข้อมูล e-Tracking ของหนวยงานตนเอง ตามภาพ

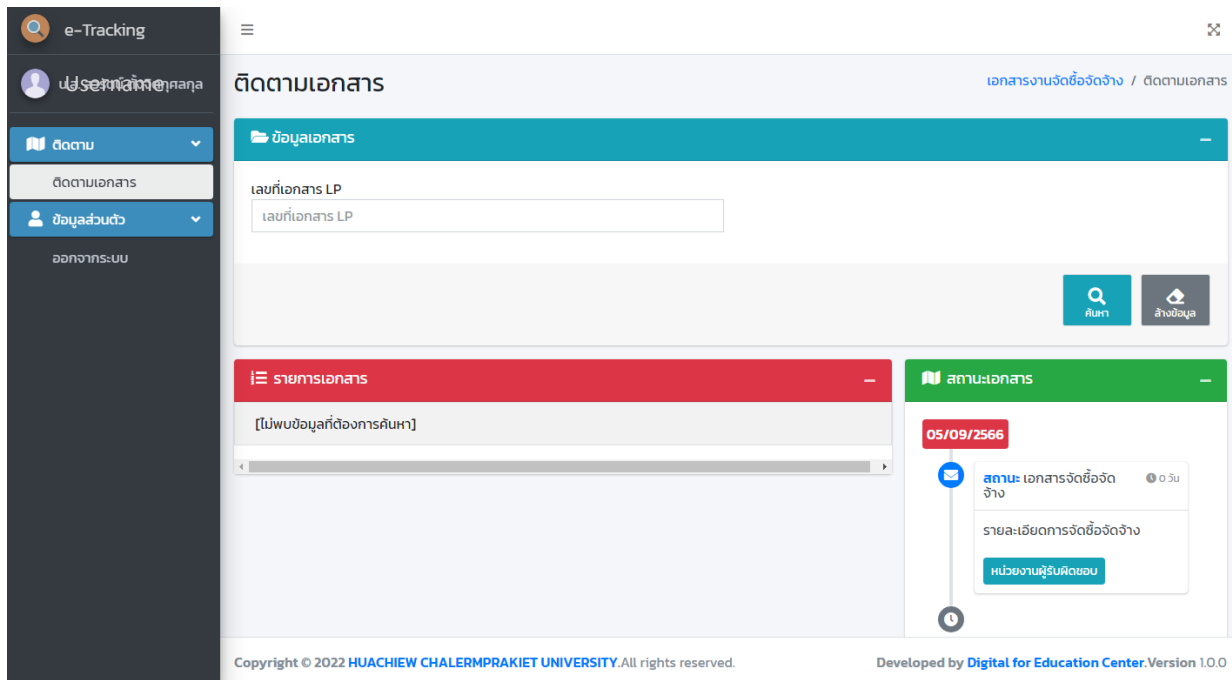

4. ให้ผู้ใช้งานทำการสืบค้นขั้นตอนเอกสาร โดยใส่เลขที่หนังสือส่งออกเอกสารของหน่วยงานนั้นๆ ในช่องเลขที่เอกสาร LP (หมายเลข 4 ) และกดปุ่มค้นหา (หมายเลข5)

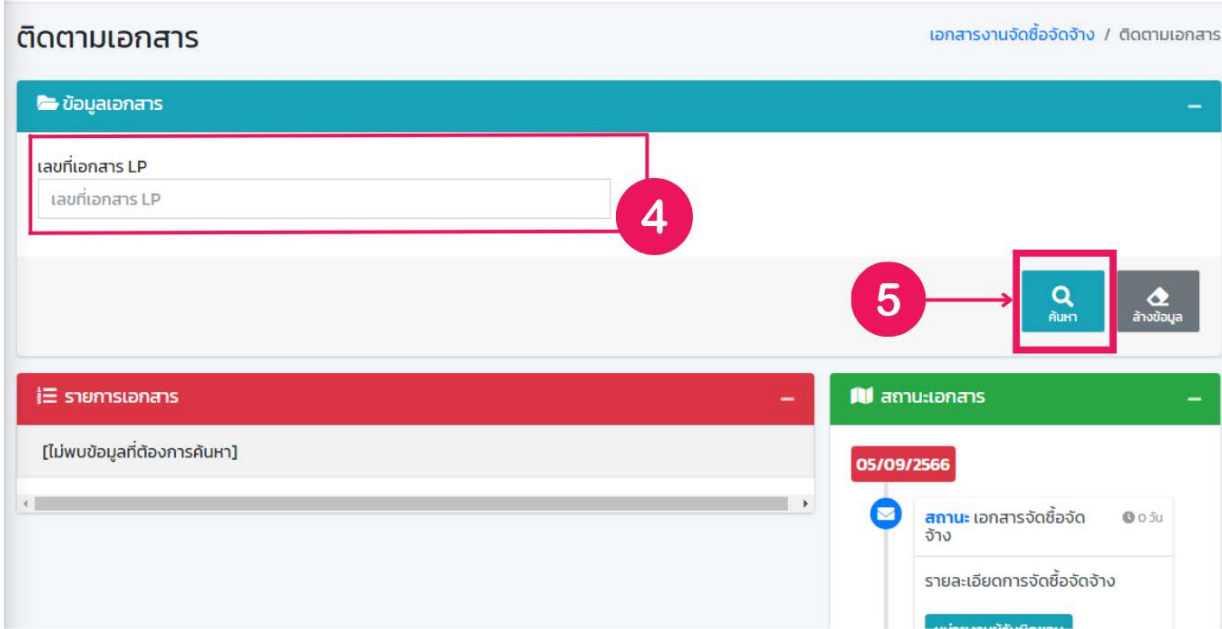

5. หากไม่ทราบเลขที่หนังสือ ให้ผู้ใช้งานกดปุ่มค้นหา (หมายเลข 6) หน้าจอจะแสดงข้อมูล จัดซื้อ จัดจางของหนวยงานทั้งหมด

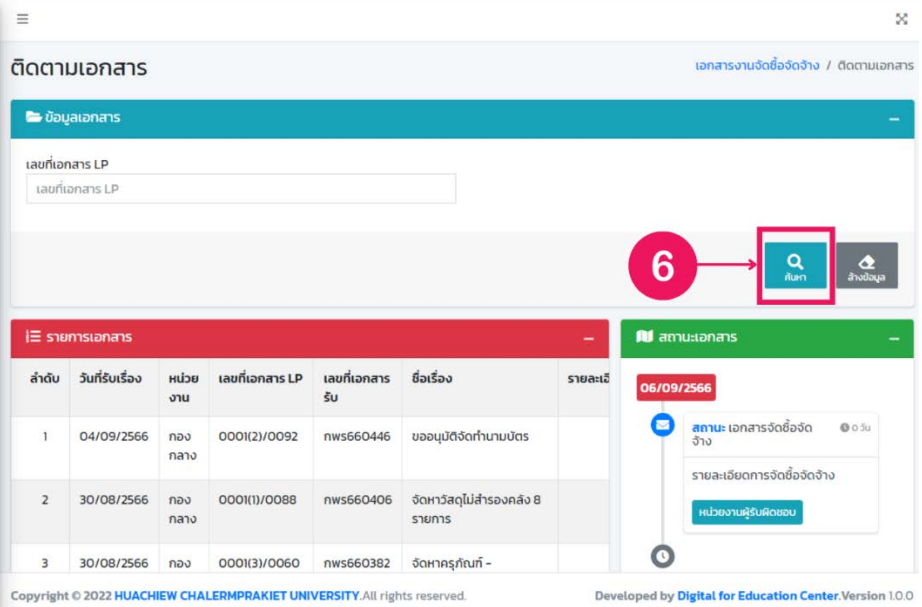

6. จากนั้นใหผูใชงาน **กดปุมสีฟา** (หมายเลข 7) ในแถวสถานะเอกสารจัดซื้อ โดยรายละเอียด ขอมูล **สถานะเอกสาร** จะแสดงดานขวามือแทบสีเขียว (หมายเลขที่ 8)

| ยการเอกสาร                |                                                   |                       |                              | $\mathbf{m}$ amuttanans          |
|---------------------------|---------------------------------------------------|-----------------------|------------------------------|----------------------------------|
| เลขที่เอกสาร<br><b>SU</b> | ชื่อเรื่อง                                        | รายละเอียด            | สถานะเอกสารจัดซื้อ           | 8<br>01/09/2566                  |
| nws660446                 | ขออนุมัติจัดทำนามบัตร                             |                       | รับเรื่อง                    | 目<br>รอเสนอราคา/รอประมูล<br>S101 |
| nws660406                 | Douand                                            |                       | త<br>รอเสนอราคา/รอประมูลราคา | คุณอลิษา ดำเนินการ               |
|                           | รายกา:                                            | ึกดปุ่มเพื่อแสดงสถานะ | త                            | <b>กองพัสดุ</b>                  |
| nws660382                 | จัดหาครุภัณฑ์ -<br>Saramonic Blink 900 B2         |                       | รอเสนอราคา/รอประมูลราคา<br>ڇ | 30/08/2566<br>รับเรื่อง          |
| nws660383                 | จัดหาครุภัณฑ์ - ขาตั้ง<br>กล้อง หัวแพนน้ำมัน VA18 |                       | รอเสนอราคา/รอประมูลราคา<br>త | รับเรื่องจากหน่วยงาน             |
|                           | + VH 081                                          |                       |                              | กองพัสดุ                         |
| nws660384                 | จัดหาวัสดุไม่สำรองคลัง 1<br>รายการ                |                       | รอเสนอราคา/รอประมูลราคา<br>ఴ |                                  |
| nws652744                 | แจ้งช่อม LED TV SONY                              |                       | ส่งกลับหน่วยงาน<br>త         |                                  |

It © 2022 HUACHIEW CHALERMPRAKIET UNIVERSITY.All rights reserved.

Developed by Digital for Education Center. Version 1.0.0

# **ขั้นตอนสถานะเอกสาร**

- **1. รับเรื่อง** กองพัสดุรับเอกสารจากหนวยงาน
- **2. รอเสนอราคา/รอประมูลราคา** กองพัสดุดำเนินการขอใบเสนอราคาจากผูแทนจำหนาย
- **3. รออนุมัติ** กองพัสดุสรุปเรื่อง และสงขออนุมัติผูบริหาร ตามลำดับ
- **4. รอตัดงบ** กองพัสดุรับเรื่องที่ไดรับอนุมัติแลว สงไปตัดงบที่กองแผนและพัฒนา
- **5. รอยืมเงิน** กองพัสดุรับเรื่องตัดงบประมาณจากกองแผนและพัฒนา และทำใบยืมเงินสงกองคลัง
- **6. สั่งซื้อสินคา** กองพัสดุทำการสั่งซื้อตกลงกับผูแทนจำหนาย รอสงสินคาประมาณ 15-30 วัน
- 7. รับสินค้าแล้ว กองพัสดุได้ส่งสินค้าให้กับหน่วยงานแล้ว พร้อมตรวจรับสินค้า
- **8. สงเบิกจาย** กองพัสดุสงเรื่องเบิกจายเงินใหผูแทนจำหนาย ผานกองคลัง (เสร็จสิ้น)